# Inbedrijfstellingsvoorschrift Smart System voor aquacultures SSP200

Pakket met smart-sensoren, voor bewaking van de waterkwaliteit in aquacultures

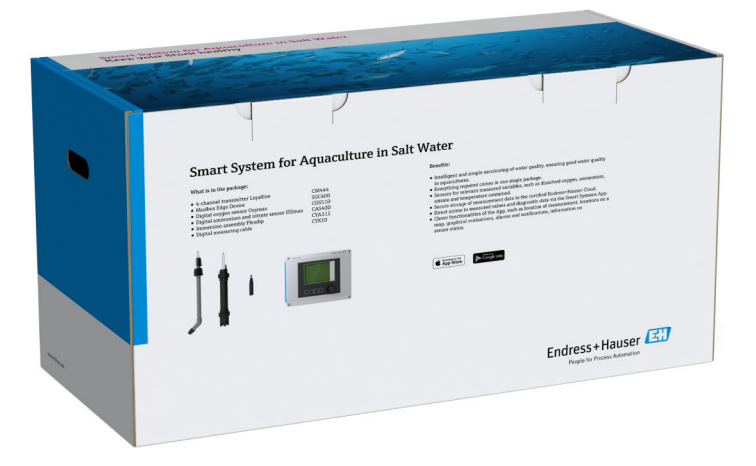

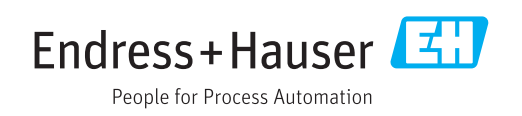

# Revisie geschiedenis

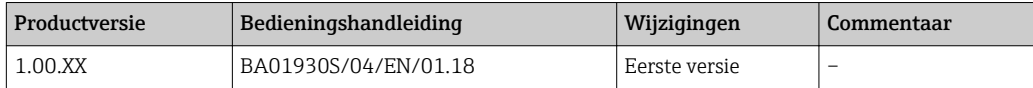

# Inhoudsopgave

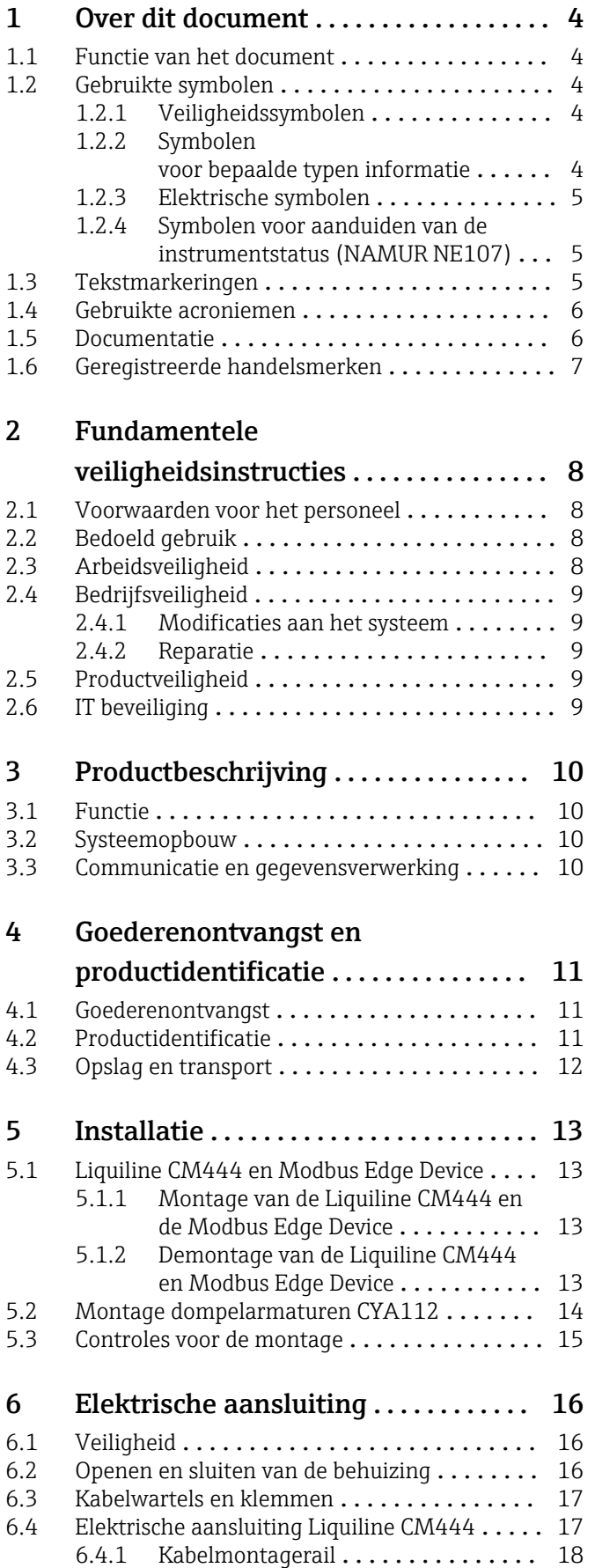

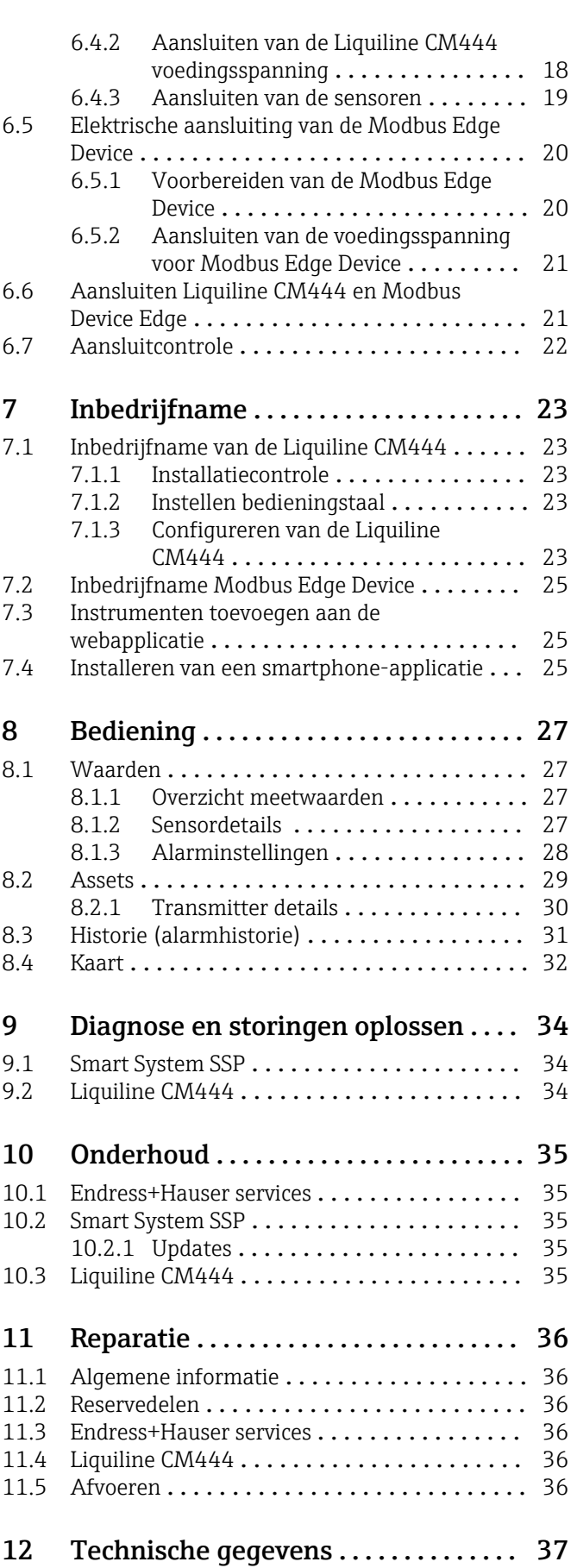

# <span id="page-3-0"></span>1 Over dit document

## 1.1 Functie van het document

Deze instructies omvatten alle informatie die nodig is voor het gebruik van het systeem: van de productbeschrijving, installatie en het gebruik via systeemintegratie, bediening, diagnose en problemen oplossen tot en met software-updates en afvoeren.

# 1.2 Gebruikte symbolen

## 1.2.1 Veiligheidssymbolen

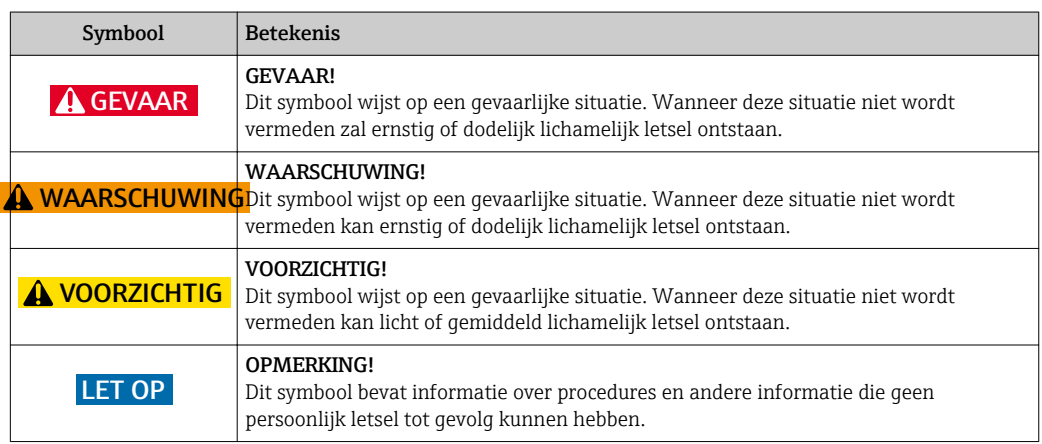

## 1.2.2 Symbolen voor bepaalde typen informatie

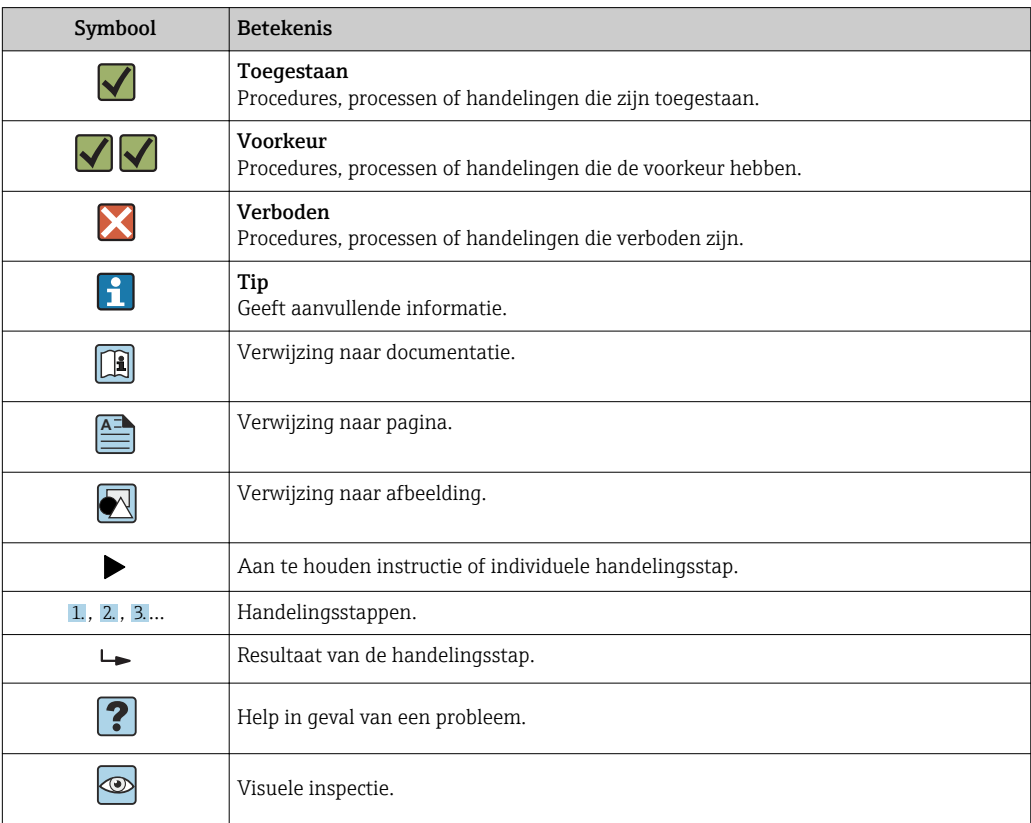

## <span id="page-4-0"></span>1.2.3 Elektrische symbolen

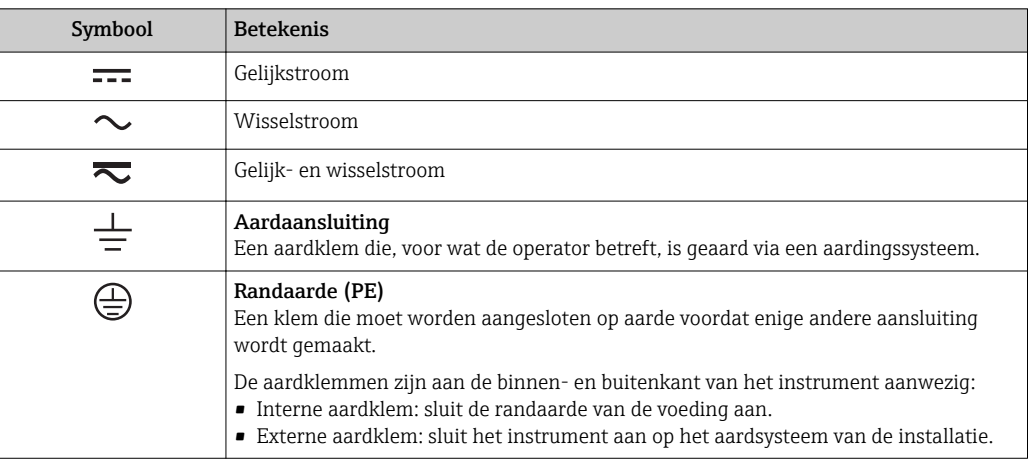

## 1.2.4 Symbolen voor aanduiden van de instrumentstatus (NAMUR NE107)

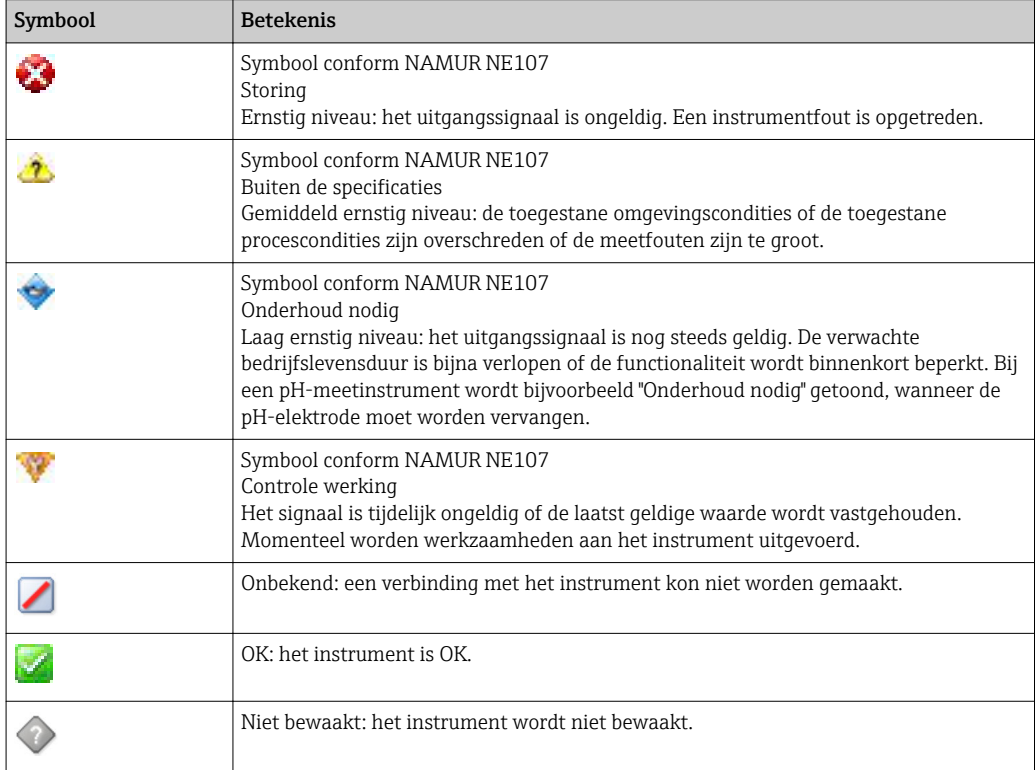

# 1.3 Tekstmarkeringen

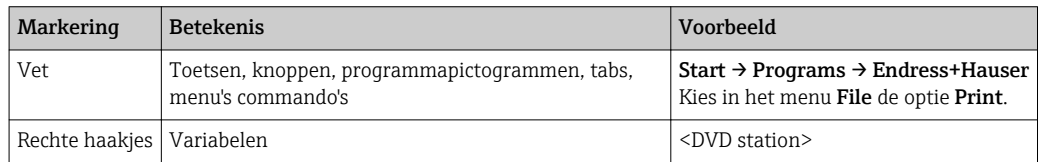

# <span id="page-5-0"></span>1.4 Gebruikte acroniemen

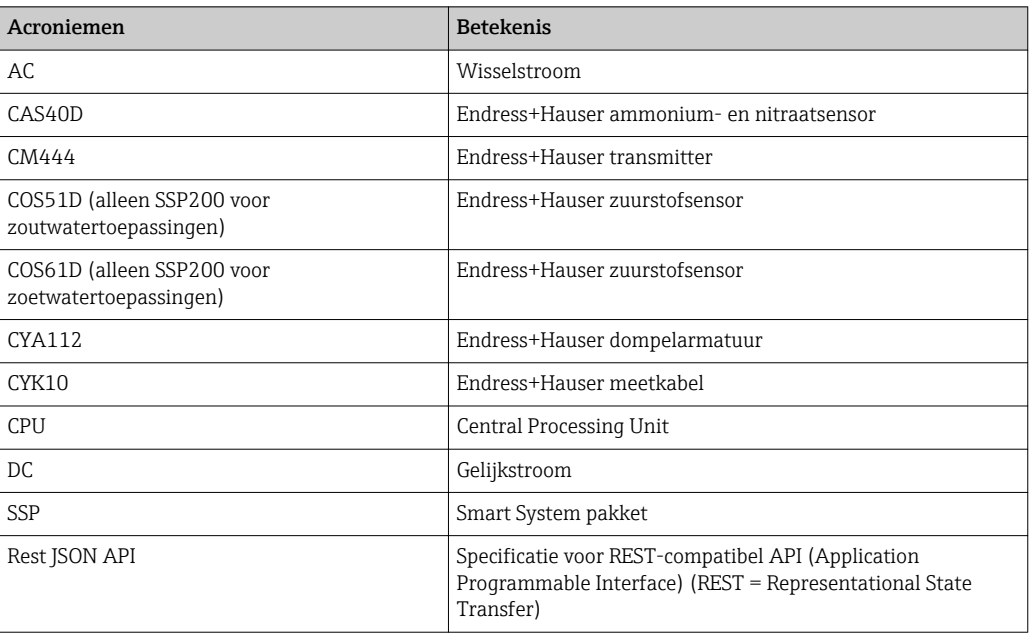

# 1.5 Documentatie

De bedieningshandleiding voor het Smart System is onderdeel van de levering.

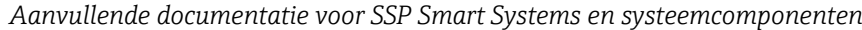

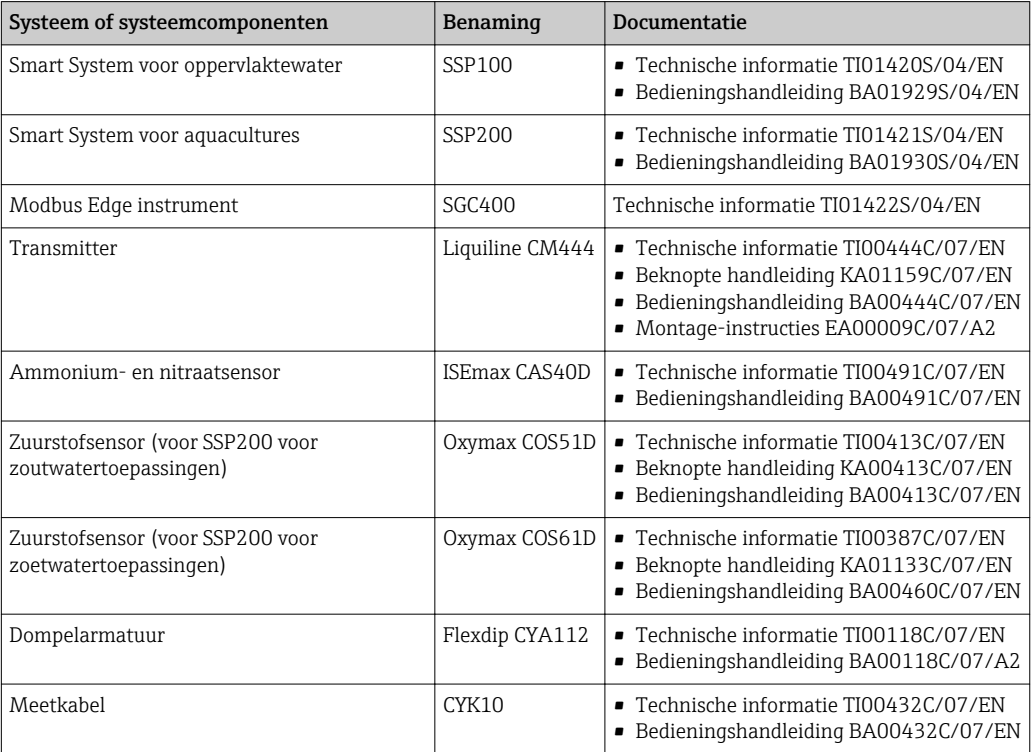

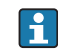

Zie voor aanvullende documentatie, de Endress+Hauser Operations App of ga naar www.endress.com/device-viewer.

## <span id="page-6-0"></span>1.6 Geregistreerde handelsmerken

Modbus is het geregistreerde handelsmerk van Modicon, Incorporated.

RUT240 is een product van Teltonika Ltd., 08105 Vilnius/Litouwen.

RevPi Core 3 is een product van Kunbus GmbH, 73770 Denkendorf/Duitsland.

UNO PS is een product van Phoenix CONTACT GmbH & Co. KG, 32825 Blomberg/ Duitsland.

Alle andere merk- en productnamen zin handelsmerken of geregistreerde handelsmerken van de betreffende ondernemingen en organisaties.

# <span id="page-7-0"></span>2 Fundamentele veiligheidsinstructies

## 2.1 Voorwaarden voor het personeel

Het personeel voor installatie, inbedrijfname, diagnose en onderhoud moet aan de volgende voorwaarden voldoen:

- ‣ Opgeleide, gekwalificeerde specialisten moeten een relevante kwalificatie hebben voor deze specifieke functie en taak en zijn opgeleid door Endress+Hauser.. Experts bij de Endress+Hauser service-organisatie.
- ‣ Personeel moet zijn geautoriseerd door de exploitant/eigenaar van de installatie.
- ‣ Personeel moet bekend zijn met de regionale en nationale regelgeving.
- ‣ Voor aanvang van de werkzaamheden: personeel moet de instructies in het handboek en de aanvullende documentatie en de certificaten doorlezen (afhankelijk van de applicatie) en begrijpen.
- ‣ Personeel moet instructies opvolgen en voldoen aan de algemene voorschriften.

Bedieningspersoneel moet aan de volgende eisen voldoen:

- ‣ Personeel moet zijn geïnstrueerd en geautoriseerd conform de eisen gesteld aan de taak door de exploitant van de installatie.
- ‣ Personeel moet de instructies in deze handleiding opvolgen.

# 2.2 Bedoeld gebruik

Het Smart System SSP200 voor zoetwaterapplicaties is ontwikkeld voor het bewaken van zoet water. Het Smart System SSP200 voor zoutwaterapplicaties is ontwikkeld voor het bewaken van zout water.

De Liquiline CM444 transmitter is een meerkanaals besturing en wordt gebruikt voor aansluiten van de meegeleverde digitale sensoren.

Elk ander gebruik wordt gezien als niet conform de bedoeling. Bedoeld gebruik omvat ook het voldoen aan de bedrijfs- en onderhoudsvoorschriften zoals gespecificeerd door de fabrikant. Het Smart System moet worden gemonteerd in een omgeving, bedoeld voor dit doel.

Het Smart System is niet geschikt voor gebruik in explosiegevaarlijke omgeving.

#### Gevaren  $\mathbf{a}$

Het is de verantwoordelijkheid van de exploitant/operator eventuele gevaren voor het systeem in te schatten. Deze gevaren moeten worden bepaald door de exploitant/ operator en de maatregelen die hieruit voorkomen moeten worden geïmplementeerd. Omdat het Smart System onderdeel kan uitmaken van een dergelijke maatregel, berust de verantwoordelijkheid voor het proces altijd bij de exploitant/operator, met name voor wat betreft het nemen van passende maatregelen wanneer het Smart System een alarm geeft.

#### Verkeerd gebruik  $| \cdot |$

Gebruik in tegenstrijd met de bedoeling kan de veiligheid in gevaar brengen. De fabrikant is niet aansprakelijk voor schade veroorzaakt door verkeerd gebruik of gebruik niet conform de bedoeling.

# 2.3 Arbeidsveiligheid

Personeel moet aan de volgende voorwaarden voldoen bij het werken aan of met het systeem:

- ‣ Draag de benodigde persoonlijke beschermingsuitrusting conform de regionale/ nationale voorschriften.
- ‣ Aard bij het lassen, het lasapparaat niet via het systeem.

<span id="page-8-0"></span>‣ Draag handschoenen wanneer handen nat zijn vanwege het hogere risico op elektrische schokken.

# 2.4 Bedrijfsveiligheid

Bedien het systeem alleen wanneer het in optimale technische conditie is, vrij van fouten en storingen.

De operator is verantwoordelijk voor een storingsvrije werking van het systeem.

## 2.4.1 Modificaties aan het systeem

Ongeautoriseerde wijzigingen aan het systeem zijn niet toegestaan en kunnen onvoorziene gevaren tot gevolg hebben:

‣ Neem contact op met Endress+Hauser wanneer wijzigingen nodig zijn.

## 2.4.2 Reparatie

Om de bedrijfsveiligheid te waarborgen:

- ‣ Reparaties mogen alleen worden uitgevoerd door gecertificeerde Endress+Hauser specialisten.
- ‣ Houd de nationale/lokale voorschriften aan betreffende reparatie van elektrische apparatuur.
- ‣ Gebruik alleen originele reservedelen en accessoires van Endress+Hauser.

## 2.5 Productveiligheid

De componenten die worden gebruikt voor het Smart System voldoen aan de algemene veiligheidsnormen en de wettelijke voorschriften. Verder voldoen de componenten aan de EC/EU-richtlijnen zoals opgenomen in de EU-conformiteitsverklaring voor de componenten.

# 2.6 IT beveiliging

Wij verlenen alleen garantie wanneer het systeem wordt geïnstalleerd en gebruikt zoals beschreven in de bedieningshandleiding. Het systeem is uitgerust met veiligheidsmechanismen ter beveiliging tegen onbedoelde veranderingen van de instrumentinstellingen.

IT-veiligheidsmaatregelen in lijn met de veiligheidsnormen van de operator en ontworpen voor aanvullende beveiliging van het systeem en de systeemgegevensoverdracht moeten worden geïmplementeerd door de operator zelf.

# <span id="page-9-0"></span>3 Productbeschrijving

# 3.1 Functie

Het Smart System voor aquacultures SSP200 bewaakt aquacultuursystemen.

Het pakket omvat alle noodzakelijke sensoren en een transmitter voor de verwerking van de gemeten gegevens en de Modbus Edge SGC400. Het pakket omvat ook dompelarmaturen, montageplaten en de aansluitkabel voor Modbus TCP-verbinding. De Modbus Edge Device SGC400 draagt de instrument-ID-gegevens, meetwaarden en statusinformatie over naar de Endress+Hauser Cloud. De gegevens die zijn verzonden naar de cloud kunnen direct worden opgevraagd via een REST JSON API of worden gebruikt in een smartphone-applicatie.

# 3.2 Systeemopbouw

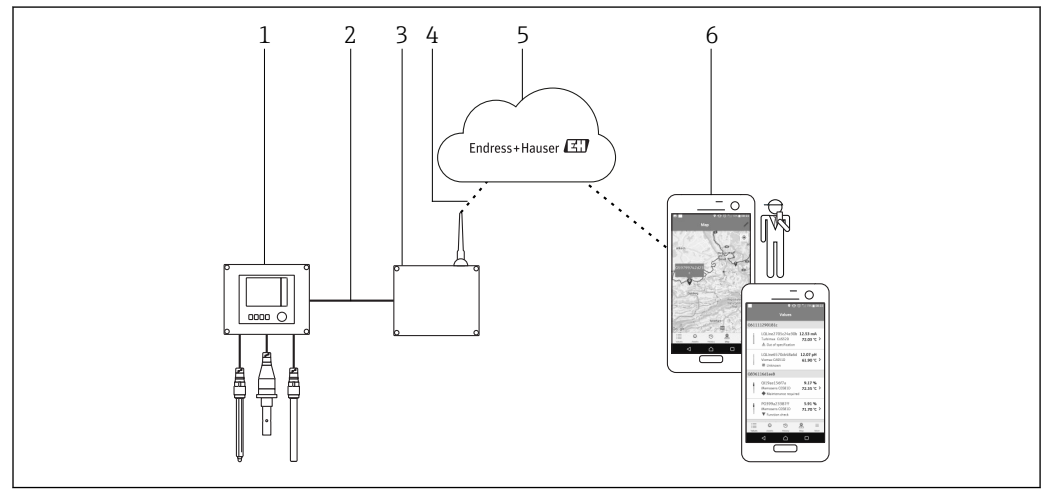

 *1 Netwerkarchitectuur*

- *1 Veldinstrument, bijv. Liquiline CM444*
- *2 Modbus TCP-aansluiting*
- *3 Modbus Edge Device SCG400*
- *4 LTE-aansluiting*
- *5 Endress+Hauser Cloud*
- *6 Gebruikersapplicatie op smartphone*

# 3.3 Communicatie en gegevensverwerking

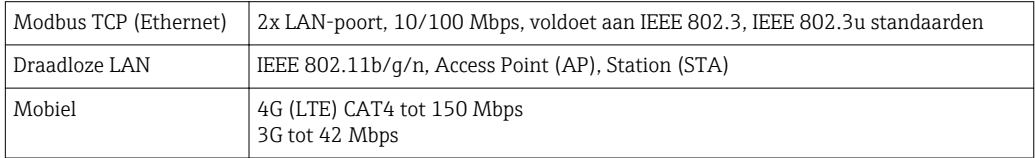

# <span id="page-10-0"></span>4 Goederenontvangst en productidentificatie

## 4.1 Goederenontvangst

- Controleer de verpakking op zichtbare transportschade.
- Verwijder de verpakking voorzichtig, om schade te voorkomen.
- Bewaar de meegeleverde documenten.

Het systeem mag niet in bedrijf worden genomen wanneer in het voorstadium schade wordt geconstateerd. Neem contact op met uw Endress+Hauser Sales Center in dergelijke gevallen. Stuur het systeem terug naar Endress+Hauser indien mogelijk in de originele verpakking.

# 4.2 Productidentificatie

Het pakket bevat een specificatieblad met de typeplaat van het Smart System. De typeplaat bevat het serienummer van het Smart System, het serienummer van de Liquiline CM444 transmitter en het serienummer van de sensor.

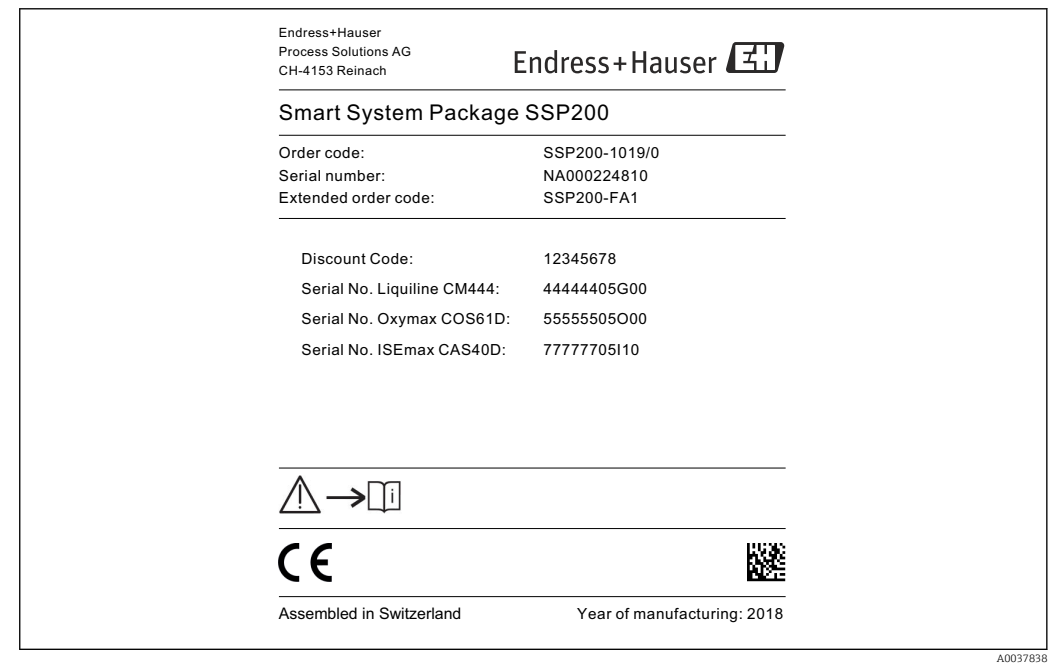

 *2 Voorbeeld van een typeplaat voor de SSP200*

U kunt het instrument op de volgende manieren identificeren:

- Voer het serienummer, dat is vermeld op de typeplaat in W@M Device Viewer (www.endress.com  $\rightarrow$  About us  $\rightarrow$  W@M Life Cycle Management  $\rightarrow$  Operations  $\rightarrow$  The right device information always at hand (find spare part)  $\rightarrow$  Access device-specific information → Enter serial number): alle informatie over het systeem/instrument wordt dan getoond.
- Voer het gespecificeerde serienummer op de typeplaat in de
- Endress+Hauser Operations App in: alle informatie over het systeem wordt getoond.

# <span id="page-11-0"></span>4.3 Opslag en transport

- De componenten zijn zodanig verpakt dat deze volledig zijn beschermd tegen schokken tijdens opslag en transport.
- De toegestane opslagtemperatuur is 0 … 40 °C (32 … 104 °F).
- Bewaard de componenten op een droge plaats in de originele verpakking.
- Transporteer de componenten, waar mogelijk, in de originele verpakking.

# <span id="page-12-0"></span>5 Installatie

# 5.1 Liquiline CM444 en Modbus Edge Device

## 5.1.1 Montage van de Liquiline CM444 en de Modbus Edge Device

Monteer de Liquiline CM444 transmitter en de Modbus Edge Device op de wand met een montageplaat.

Zie voor meer informatie over de afmetingen, de technische informatie voor "Liquiline  $\sqrt{1}$ CM444" en de technische informatie voor "Modbus Edge Device"→  $\triangleq$  6.

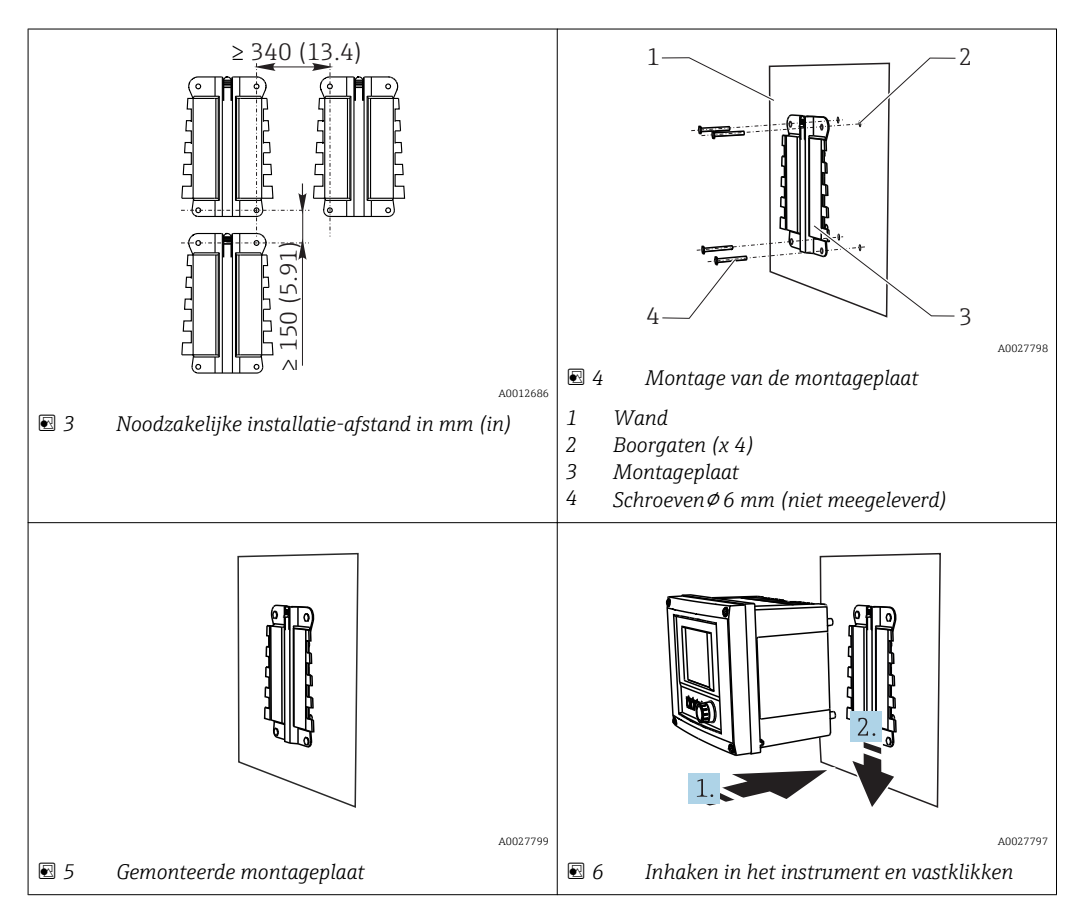

- 1. Monteer de montageplaten. Houd de installatie-afstanden aan zoals gespecificeerd. De diameter van de boorgaten hangt af van de gebruikte wandpluggen. Wandpluggen en schroeven zijn niet meegeleverd.
- 2. Haak het instrument in de houder.
- 3. Druk het instrument naar beneden in de houder tot het instrument vastklikt.

## 5.1.2 Demontage van de Liquiline CM444 en Modbus Edge Device

Demonteer de Liquiline CM444 transmitter en de Modbus Edge Device op dezelfde manier.

#### <span id="page-13-0"></span>LET OP

#### Instrument is gevallen

Schade aan het instrument

- ‣ Houd het instrument goed vast wanneer u deze uit de houder drukt en laat deze niet vallen.
- ‣ Laat in het ideale geval, twee mensen het instrument demonteren.

![](_page_13_Figure_7.jpeg)

- 1. Druk de grendel terug.
- 2. Druk het instrument omhoog om deze uit de houder te verwijderen.
- 3. Verwijder het instrument naar voren toe.

## 5.2 Montage dompelarmaturen CYA112

Let erop dat de dompelarmaturen zijn uitgerust met verschillende sensoradapters.

De volgende sensoren worden gemonteerd met de dompelarmatuur CYA112:

- SSP200 voor zoutwatertoepassingen: zuurstofsensor COS51D met NPT3/4 sensoradapter
- SSP200 voor zoetwatertoepassingen: zuurstofsensor COS61D met G1 sensoradapter

De ammonium- en nitraatsensor CAS40D wordt gemonteerd zonder dompelarmatuur.

#### <span id="page-14-0"></span>Montage van de dompelarmatuur

![](_page_14_Figure_3.jpeg)

 *9 Dompelarmatuur CYA112 met gemonteerde sensor*

- 
- *1 Spatbeschermkap 2 Sensorkabel of meetkabel, afhankelijk van de sensor*
- *3 Rubberen plug*
- *4 Gewicht*
- *5 Bevestigingsbeugel*
- *6 Multifunctionele klemring*
- *7 Dompelarmatuur bestaande uit dompelbuis, aansluitbeugel en sensoradapter*
- *8 Sensor*

1. Druk het gewicht in de dompelbuis.

- 2. Monteer de Bevestigingsbeugel op de multifunctionele klemring.
- 3. Monteer de multifunctionele klem op de dompelbuis. Houd een afstand van 60 tot 80 mm aan vanaf de bovenrand van de dompelbuis zoals getoond in de afbeelding hierboven.
- 4. Indien de sensor niet is uitgevoerd met een permanent bevestigde sensorkabel, sluit dan de meetkabel aan die is meegeleverd met de sensor.
- 5. Installeer de kabel door de dompelarmatuur.
- 6. Installeer de kabel door de rubberen plug. Let op de benodigde lengte in relatie met de Liquiline CM444 transmitter.
- 7. Dicht de dompelbuis af met de rubberen plug.
- 8. Schroef de spatbeschermkap op de dompelbuis.

Het optionele Flexdip CYH112 bevestigingssysteem zorgt voor verschillende mogelijkheden voor het monteren van de dompelarmatuur.

# 5.3 Controles voor de montage

![](_page_14_Picture_173.jpeg)

# <span id="page-15-0"></span>6 Elektrische aansluiting

# 6.1 Veiligheid

## **A WAARSCHUWING**

#### Transmitter en Modbus Edge Device zijn actief

Verkeerde aansluiting kan ernstig of dodelijk letsel tot gevolg hebben!

- ‣ Alleen gecertificeerde elektrotechnici mogen de elektrische aansluiting uitvoeren.
- ‣ De gecertificeerde elektrotechnicus moet deze bedieningshandleiding lezen en begrijpen en alle instructies daarin opgenomen aanhouden.
- ‣ Voor het uitvoeren van de aansluitwerkzaamheden, moet worden gewaarborgd dat op geen enkele kabel nog spanning staat.

# 6.2 Openen en sluiten van de behuizing

De behuizing van de transmitter en de behuizing van de Modbus Edge Device worden op dezelfde manier geopend en gesloten.

### LET OP

#### Puntige en scherpe gereedschappen

Indien niet geschikte gereedschappen worden gebruikt, kunnen deze de behuizing bekrassen of de afdichting beschadigen. Dit heeft een negatief effect op de lekdichtheid van de behuizing!

- ‣ Gebruik geen scherpe of puntige objecten, zoals een mes, om de behuizing te openen.
- ‣ Gebruik alleen een passende kruiskopschroevendraaier om de behuizing te openen en te sluiten.

![](_page_15_Figure_17.jpeg)

*met een kruiskopschroevendraaier*

 *10 Maak de behuizingsschroeven diagonaal los*

![](_page_15_Picture_19.jpeg)

 *11 Openen behuizingsdeksel, max. openingshoek 180˚ (hangt af van installatiepositie)*

## Openen van de behuizing

- 1. Maak de behuizingsschroeven stap voor stap los. Start met een willekeurige behuizingsschroef.
- 2. Maak dan de behuizingsschroef diagonaal daar tegenover liggend los.
- 3. Maak de derde en vierde behuizingsschroef los.

#### Sluiten van de behuizing

‣ Maak de behuizingsschroeven stap voor stap vast telkens diagonaal tegenover elkaar.

## <span id="page-16-0"></span>6.3 Kabelwartels en klemmen

![](_page_16_Figure_3.jpeg)

 *12 Onderkant van de behuizing met gemarkeerde kabelwartels en klemmen*

![](_page_16_Picture_219.jpeg)

# 6.4 Elektrische aansluiting Liquiline CM444

### LET OP

#### De transmitter heeft geen voedingsschakelaar!

- ‣ Plaats een beveiligde uitschakelaar in de nabijheid van de transmitter bij de installatielocatie.
- ‣ De uitschakelaar moet een schakelaar of voedingsschakelaar zijn en worden gelabeld als uitschakelaar voor het instrument.

## <span id="page-17-0"></span>6.4.1 Kabelmontagerail

![](_page_17_Figure_3.jpeg)

 *13 Kabelmontagerail en bijbehorende functie*

- *1 Kabelmontagerail*
- *2 Schroefbout als randaarde-aansluiting, centraal aardingspunt*
- *3 Extra schroefbouten voor aardaansluitingen*
- *4 Kabelklemmen voor bevestigen en aarden van de sensorkabels*

## 6.4.2 Aansluiten van de Liquiline CM444 voedingsspanning

![](_page_17_Figure_10.jpeg)

#### Aansluiten van de voedingsspanning: voedingseenheid 100 tot 230 V AC

- 1. Installeer de voedingskabel in de behuizing via de passende kabelwartel.
- 2. Sluit de randaarde van de voedingseenheid aan op de schroefbout die daarvoor speciaal is bedoeld op de kabelmontagerail.
- 3. Wij adviseren de randaarde of meegeleverde aardkabel ter plaatse op de montagebout aan te sluiten. Installeer voor dit doel de randaarde of de aardkabel door de kabelwartel en sluit deze aan op de schroefbout op de kabelmontagerail.
- 4. Sluit de kabeladers L en N aan op de insteekklemmen van de voedingseenheid zoals getoond in het aansluitschema.

#### Voorwaarden voor randaarde/aardkabel

- Lokale zekering 10 A: aderdiameter min. 0,75 mm<sup>2</sup> (18 AWG)
- Lokale zekering 16 A: aderdiameter min. 1,5 mm2 (14 AWG)

<span id="page-18-0"></span>![](_page_18_Figure_2.jpeg)

 *16 Randaarde- of aardaansluiting*

#### LET OP

# Randaarde of aardkabel met adereindhuls of open kabelschoen

De kabel kan losraken. Geen beschermende werking!

- ‣ Gebruik voor het aansluiten van de randaarde of aardkabel op de schroefbout alleen kabels met een gesloten kabelschoen conform DIN 46211, 46225, vorm A.
- ‣ Sluit nooit de randaarde of aardkabel op de schroefbout aan met een adereindhuls of een open kabelschoen.

### 6.4.3 Aansluiten van de sensoren

Alle sensoren worden geleverd met een sensorkabel met M12-connector of met een meetkabel CYA10 met een M12-sensor. Sluit de kabel met de M12-connector aan op de M12-sensorbus aan de onderkant van het instrument. De transmitter is af fabriek voorbedraad.

![](_page_18_Figure_11.jpeg)

#### *17 M12 aansluiting*

*1 Sensorkabel met M12-connector of meetkabel CYA10 met M12-connector, afhankelijk van de sensor*

Naam van aansluitpoorten:  $\rightarrow \blacksquare$  17

#### SSP200 voor zoetwatertoepassingen: aansluiten van de sensoren

1. Sluit de sensorkabel van zuurstofsensor COS61D aan op poort 1.

<span id="page-19-0"></span>2. Sluit de sensorkabel van ammonium- en nitraatsensor CAS40D aan op poort 2.

#### SSP200 voor zoutwatertoepassingen: aansluiten van de sensoren

- 1. Sluit de meetkabel van zuurstofsensor COS51D aan op poort 1.
- 2. Sluit de sensorkabel van ammonium- en nitraatsensor CAS40D aan op poort 2.

## 6.5 Elektrische aansluiting van de Modbus Edge Device

### 6.5.1 Voorbereiden van de Modbus Edge Device

![](_page_19_Figure_8.jpeg)

 *18 Modbus Device Edge voorbereiden*

- *1 LTE antenne*
- *2 Kabelwartel op poort A*
- *3 Antenne LTE modem aansluitkabel*
- *4 Teltonica LTE modem*
- *5 CPU (Kunbus RevPi 3)*
- *6 Vrije aansluiting van Teltonica LTE modem*
- *7 Gespleten kabelwartel*
- *8 Ethernet-kabel (Modbus TCP aansluiting)*

1. Open de behuizing van de Modbus Edge Device  $\rightarrow \blacksquare$  16.

- 2. Sluit de antennekabel aan op de LTE-antenne.
- 3. Plaats de LTE-antenne door de kabelwartel op poort A tot de LTE-antenne stevig is bevestigd in de kabelwartel.
- <span id="page-20-0"></span>4. Zet de kabelwartel vast.
- 5. Bevestig de gespleten kabelwartel op de Ethernet-kabel.
- 6. Monteer de gespleten kabelwartel met de Ethernet-kabel op poort F.
- 7. Sluit de Ethernet-kabel aan op de vrije aansluiting van het Teltonica LTE modem.

### 6.5.2 Aansluiten van de voedingsspanning voor Modbus Edge Device

![](_page_20_Figure_7.jpeg)

- *19 Aansluiten voedingsspanning: 100 tot 240 V AC*
- *1 Klemmenblokken*
- *2 Kabelwartel*
- *3 Voedingskabel*

1. Installeer de voedingskabel in de behuizing via de kabelwartel op poort G.

- 2. Sluit de randaarde aan op de groen/gele-klemmenstrook "1". De klemmenstrook is gemarkeerd met het symbool voor de randaarde-aansluiting.
- 3. Sluit de ader n aan op de blauwe klemmenstrook "2". De klemmenstrook is gemarkeerd met "N".
- 4. Sluit de fase L1 aan op de grijze klemmenstrook "3". De klemmenstrook is gemarkeerd met "L".
- 5. Sluit de behuizing  $\rightarrow \Box$  16.

## 6.6 Aansluiten Liquiline CM444 en Modbus Device Edge

Signaaloverdracht tussen de Liquiline CM444 transmitter en de Device Edge verloopt via de Ethernet-kabel. De Ethernet-aansluiting in de transmitter is al uitgevoerd af fabriek.

<span id="page-21-0"></span>![](_page_21_Figure_2.jpeg)

 *20 Aansluiten van de Ethernet-kabel op de transmitter*

‣ Sluit de Ethernet-kabel aan op de M12-bus van de poort I op de transmitter.

# 6.7 Aansluitcontrole

![](_page_21_Picture_80.jpeg)

# <span id="page-22-0"></span>7 Inbedrijfname

# 7.1 Inbedrijfname van de Liquiline CM444

### 7.1.1 Installatiecontrole

### **A**WAARSCHUWING

#### Verkeerde aansluiting en/of verkeerde voedingsspanning

Veiligheidsrisico's voor personeel en storingen instrument!

- ‣ Controleer of alle aansluitingen correct zijn uitgevoerd conform het aansluitschema.
- ‣ Waarborg dat de voedingsspanning overeenkomt met hetgeen dat is vermeld op de typeplaat.

Via het lokale display kunt u te allen tijde screenshots nemen en deze op een SD-kaart bewaren.

- 1. Open de behuizing  $\rightarrow \blacksquare$  16.
- 2. Plaats een SD-kaart in de SD-kaartslot in de basismodule.
- 3. Druk op de navigatorknop gedurende tenminste 3 seconden.
- 4. Kies in het contextmenu Screenshot.
	- Het huidige scherm wordt als bitmap-bestand opgeslagen op de SD-kaart in de map "Screenshots".
- 5. Sluit de behuizing →  $\Box$  16.

### 7.1.2 Instellen bedieningstaal

- 1. Schakel de voedingsspanning in.
- 2. Wacht tot de initialisatie is afgelopen.
- 3. Druk op de sneltoets MENU. Stel de taal in het bovenste menu-item in. Het instrument kan nu in uw gekozen taal werken.

### 7.1.3 Configureren van de Liquiline CM444

De Liquiline CM444 transmitter is voorgeconfigureerd bij uitlevering door is Endress +Hauser.

Neem de volgende stappen wanneer u andere instellingen wenst of een extra sensor wilt aansluiten.

#### Aanpassen specifieke parameters voor de Liquiline CM444 transmitter

- 1. Kies het Basic setup menu. Menupad: Menu > Setup > Basic setup
- 2. Stel de parameters Device tag, Set date en Set time in.
	- De specifieke parameters voor de transmitter worden aangepast.

#### Aanpassen van de tagnaam voor de sensoren

U moet de tagnaam voor elke aangesloten sensor afzonderlijk aanpassen.

- 1. Kies het menu Check name. Menupad: Menu > Setup > Inputs > Channel: Sensor type > Advanced setup > Check name
- 2. Pas de parameter Taq name aan.
	- De tagnaam wordt aangepast voor de gekozen sensor.

#### Wijzigen van de Modbus-toekenning

Aan elke sensor is een analoge uitgang voor de primaire waarde en een analoge uitgang voor de secundaire waarde toegekend. De sensoren zijn toegekend aan de analoge uitgangen conform de aansluiting op de transmitter.

- 1. Kies het menu Modbus. Menupad: Menu > Setup > Outputs > Modbus
- 2. Kies de eerste analoge uitgang behorende bij de sensor. Menupad: Modbus > AI 1 to AI 16, bijv. AI 7.
- 3. Ken het kanaal of de meetwaarde toe aan de analoge uitgang.
- 4. Kies de tweede analog uitgang behorende bij de sensor. Menupad: Modbus > AI 1 tot AI 16, bijv. AI 8.
- 5. Ken het kanaal of de meetwaarde toe aan de analoge uitgang.
	- ← Het Modbus-register is aangepast.

![](_page_23_Picture_278.jpeg)

#### Wijzigen van de instellingen voor Ethernet

- 1. Kies het Ethernet-menu. Menupad: Menu > Setup > General settings > Advanced setup > Ethernet
- 2. Kies de optie Off voor de parameter DHCP.
- 3. Bewaar de instelling. Druk daarvoor op de sneltoets SAVE.
- 4. Configureer voor de parameter IP address de waarde 192.168.1.99.
- 5. Configureer voor de parameter Subnet mask de waarde 255.255.255.0.
- <span id="page-24-0"></span>6. Configureer voor de parameter Gateway de waarde 192.168.1.1.
- 7. Bewaar de instellingen. Druk daarvoor op de sneltoets SAVE.
- 8. Verlaat het menu Ethernet .
- 9. Controleer de instellingen in het menu System information. Menupad: DIAG > System information
	- De Liquiline CM444 transmitter kan worden gevonden door de Modbus Edge Device en gegevens uitlezen.

## 7.2 Inbedrijfname Modbus Edge Device

Er hoeven geen instellingen te worden uitgevoerd op de Modbus Edge Device. Wanneer de Liquiline CM444 transmitter succesvol is geconfigureerd, wordt de Modbus Edge Device verbonden met de transmitter.

#### Controleer de verbinding indien nodig

- 1. Open de behuizing van de Modbus Edge Device  $\rightarrow \blacksquare$  16.
- 2. Controleer of LED A2 op de CPU (Kunbus RevPi3) knippert met een interval van 1 Hz  $(\rightarrow \boxtimes$  18,  $\boxplus$  20).
- 3. Sluit de behuizing van de Modbus Edge Device  $\rightarrow \blacksquare$  16.

## 7.3 Instrumenten toevoegen aan de webapplicatie

Alle instrumenten die zijn aangesloten op de Modbus Edge Device worden automatisch aangemaakt in de cloud. De gebruiker hoeft alleen het Smart System aan zijn assets toe te voegen.

- 1. Roep de inlogpagina op in de webbrowser
	- https://iiot.endress.com/app/smartsystems.
	- $\rightarrow$  De pagina "ID login" wordt getoond.
- 2. Log in of registreer.
	- ← Wanneer de gebruiker succesvol is ingelogd, verschijnt de pagina Assets.
- 3. Kies de functie Add.
- 4. Voer het serienummer in van de the Liquiline CM444 transmitter.
- 5. Voer het serienummer van een aangesloten sensor in.
- 6. Klik op de knop Add.
- 7. Kies een abonnement. De abonnementen variëren afhankelijk van de verschillende intervallen voor de gegevensoverdracht.
	- ← De pagina **Order details** wordt getoond.
- 8. Voer de kortingscode in. Een kortingscode wordt meegeleverd in de verpakking van het Smart System.
- 9. Voer de gegevens voor betaling en facturatie in.
- 10. Klik op de knop Buy.
	- Wanneer de betaling succesvol is uitgevoerd, worden de nieuw toegevoegde instrumenten getoond in het overzicht.

## 7.4 Installeren van een smartphone-applicatie

#### Voorwaarde

De gebruiker bezit het Smart System (→  $\triangleq$  25).

- 1. Download de Smart Systems App uit de Apple AppStore of de Google Play Store.
- 2. Installeer de Smart System App.
- 3. Log in.
	- De instrumenten worden getoond in het overzicht.

# <span id="page-26-0"></span>8 Bediening

## 8.1 Waarden

## 8.1.1 Overzicht meetwaarden

Het "meetwaarde-overzicht' toont alle meetwaarden en de actuele status van de sensoren opgenomen in het systeem.

#### Oproepen van het meetwaarde-overzicht

▶ Tik op het symbool Values in de navigatiebalk.

![](_page_26_Picture_141.jpeg)

- *21 Overzicht meetwaarden*
- *1 Tag-naam transmitter*
- *2 Informatie over de sensor inclusief afbeelding van het product*
- *3 Navigatie naar aanzicht "Sensor details"* → **■** 27<br>4 *Primaire meetwaarde*
- *4 Primaire meetwaarde*
- *5 Secundaire meetwaarde*
- *6 Navigatiebalk*
- *7 NAMUR NE107 sensorstatus [→ 5](#page-4-0)*
- *8 Sensorproductnaam*
- *9 Sensor tagnaam*

## 8.1.2 Sensordetails

Het venster "Sensor details" toont alle informatie van de geselecteerde sensor.

#### Oproepen van de sensordetails voor een sensor

‣ Tik in het venster "Measured value overview" voor de gewenste sensor op het pijlsymbool. →  $\triangleq$  27

<span id="page-27-0"></span>![](_page_27_Figure_2.jpeg)

 *22 "Sensor details" venster*

- *1 Sensor tagnaam*
- *2 Navigatie naar het venster "Alarm setting"*
- *3 Weergavegebied voor historiegrafieken*
- *4 Primaire meetwaarde op gekozen punt in de grafiek*
- *5 Secundaire meetwaarde op gekozen punt in de grafiek*
- *6 Datum en tijd van getoonde meetwaarde*
- *7 Navigatiebalk*
- *8 NAMUR NE107 sensorstatus [→ 5](#page-4-0)*
- *9 Sensorproductnaam*
- *10 Serienummer sensor*

## 8.1.3 Alarminstellingen

U kunt via het venster "Alarm settings" de volgende instellingen voor de geselecteerde sensor uitvoeren:

- Definieer de grenswaarden.
- Activeer meldingen voor overschrijding grenswaarden (waarde boven/onder grenswaarde).
- Activeer melding zodra een statusverandering conform NAMUR NE107 optreedt.

#### Oproepen van de alarminstellingen voor een sensor

1. Tik in het venster "Measured value overview" op de gewenste sensor. Het venster "Sensor details" wordt getoond.

2. Tik in het venster "Sensor details" op het **alarmsymbool** rechtsboven.  $\rightarrow \Box$  27

<span id="page-28-0"></span>![](_page_28_Picture_84.jpeg)

 *23 "Alarm settings" venster*

- *1 Sensor tagnaam*
- *2 Invoeren grenswaarde voor de primaire meetwaarde*
- *3 Activeren of deactiveren van de push-melding in geval van een grenswaarde-overschrijding*
- *4 Activeren of deactiveren van een push-melding in geval van een NAMUR NE107 statusverandering → 5*<br>5 Naviaatiebalk
- *5 Navigatiebalk*
- *6 Activeren grenswaarde*

# 8.2 Assets

Het "Assets" venster toont alle aanwezige Liquiline CM444 transmitters.

#### Oproepen van een asset

‣ Tik op het symbool Assets in de navigatiebalk.

<span id="page-29-0"></span>![](_page_29_Picture_2.jpeg)

#### *24 "Assets"-venster*

- *1 Overzicht van de transmitters inclusief een productafbeelding*
- 2 *Navigatie naar het venster "Transmitter details" →* **30<br>3** *Actuele NAMUR NE107-status van transmitter en taana*
- *3 Actuele NAMUR NE107-status van transmitter en tagnaam transmitter [→ 5](#page-4-0)*
- *4 Productnaam transmitter*
- *5 Serienummer transmitter*
- *6 Navigatiebalk*

### 8.2.1 Transmitter details

Het venster "Transmitter details" toont de geselecteerde transmitter en de sensoren die zijn aangesloten op de transmitter.

#### Oproepen transmitterdetails – versie 1

- 1. Tik op het symbool Assets in de navigatiebalk.
- 2. Tik in het venster "Assets" voor de gewenste transmitter op het **pijlsymbool**. →  $\triangleq$  29

#### Oproepen transmitterdetails – versie 2

- 1. Tik op het symbool Map in de navigatiebalk.
- 2. Tik in het venster "Map" op de tagnaam van de gewenste transmitter.  $\rightarrow \blacksquare$  32

<span id="page-30-0"></span>![](_page_30_Figure_2.jpeg)

- *25 Venster "Transmitter details"*
- *1 Tag-naam transmitter*
- *2 Navigatie naar transmitter in het overzicht*
- *3 Lijst van sensoren aangesloten op de transmitter*
- *4 Navigatie naar aanzicht "Sensor details" →* **27**<br>*5 Navigatiebalk*
- *5 Navigatiebalk*
- *6 Productnaam transmitter*
- *7 Serienummer transmitter*

# 8.3 Historie (alarmhistorie)

Het venster "History" toont alle alarmen die in het verleden zijn opgetreden. Het venster is verdeeld in twee secties: de sectie "Active" en de sectie "Gone".

#### Oproepen van het venster "Alarm history"

▶ Tik op het symbool History in de navigatiebalk.

<span id="page-31-0"></span>![](_page_31_Picture_2.jpeg)

#### *26 Venster "Alarm history"*

- *1 Zoekveld voor zoeken naar alarmen voor een tag*
- *2 Sectie "Active" voor alle actieve en niet bevestigde alarmen*
- *3 Navigatie naar aanzicht "Sensor details" [→ 27](#page-26-0)*
- *4 Sectie "Gone" voor alle bevestigde alarmen die niet langer aanwezig zijn*
- *5 Navigatiebalk*
- *6 NAMUR NE107 diagnose of grenswaarde die is over- of onderschreden*
- *7 Tag-naam*
- *8 Datum en tijd op moment van optreden van het alarm*

![](_page_31_Picture_162.jpeg)

#### Bevestiging alarmen

‣ Veeg van rechts naar links over het alarm dat u wilt bevestigen.

## 8.4 Kaart

U kunt de locaties van uw transmitters vastleggen in het venster "Map".

#### Oproepen van de kaart

▶ Tik op het symbool Map in de navigatiebalk.

![](_page_32_Picture_2.jpeg)

 *27 Venster "Map"*

- *1 Activeer de bewerkingsmodus*
- *2 Tagnaam transmitter en navigatie naar venster "Transmitter details" [→ 30](#page-29-0)*
- *3 Markeer de locatie van de transmitter*
- *4 Navigatie naar de huidige locatie van de operator*
- *5 Navigatiebalk*

#### Instellen van de markering van de locatie van de transmitter

De markering wordt in het begin op de locatie van de operator geplaatst.

- 1. Activeer de bewerkingsmodus.
- 2. Tik op de markering.
- 3. Tik op de markering en houdt deze vast om deze naar de gewenste locatie te bewegen.

# <span id="page-33-0"></span>9 Diagnose en storingen oplossen

## 9.1 Smart System SSP

Zie voor een overzicht van de actuele alarmen, het venster "History" in de Smart System App.  $\rightarrow \blacksquare$  31.

# 9.2 Liquiline CM444

Zie voor gedetailleerde informatie over de diagnose en het storingen oplossen voor de transmitter, de bedieningshandleiding voor de Liquiline CM444 →  $\mathrel{\unlhd}$  6.

# <span id="page-34-0"></span>10 Onderhoud

Wij adviseren u regelmatig visuele inspecties van de componenten uit te voeren. Endress +Hauser biedt haar klanten hiervoor ook service-overeenkomsten aan. Zie voor meer informatie het volgende hoofdstuk.

# 10.1 Endress+Hauser services

Endress+Hauser levert een uitgebreid programma diensten zoals herkalibratie, onderhoud, systeemtesten of instrumenttesten. Uw Endress+Hauser vertegenwoordiging kan meer informatie geven over deze dienstverlening.

# 10.2 Smart System SSP

## 10.2.1 Updates

.

Updates voor de Smart Systems App zijn beschikbaar in de Apple AppStore of de Google Play Store. Updates voor de Modbus Edge Device worden automatisch geïnstalleerd door Endress+Hauser. Indien nodig worden update voor de transmitter geleverd door uw Endress+Hauser Sales Center.

# 10.3 Liquiline CM444

Zie voor meer informatie over het onderhoud van de transmitter, de  $\boxed{1}$ bedieningshandleiding voor de Liquiline CM444  $\rightarrow \blacksquare$  6

# <span id="page-35-0"></span>11 Reparatie

## 11.1 Algemene informatie

Let op het volgende:

- Reparaties mogen alleen worden uitgevoerd door personeel van Endress+Hauser of door personen die zijn geautoriseerd en opgeleid door Endress+Hauser.
- Houd de lokale en nationale wet- en regelgeving aan.
- Standaardcomponenten kunnen worden vervangen door identieke componenten.
- Documenteer alle reparaties en voer deze in de W@M Lifecycle Management database in.
- Controleer de werking na een reparatie.

Wij adviseren u, een service-overeenkomst af te sluiten. Neem voor meer informatie H contact op met uw Endress+Hauser Sales Center.

# 11.2 Reservedelen

Neem contact op met uw Endress+Hauser Sales Center via: www.addresses.endress.com

## 11.3 Endress+Hauser services

Endress+Hauser levert een uitgebreid programma diensten zoals herkalibratie, onderhoud, systeemtesten of instrumenttesten. Uw Endress+Hauser vertegenwoordiging kan meer informatie geven over deze dienstverlening.

# 11.4 Liquiline CM444

Zie voor meer informatie over het repareren van de transmitter, de bedieningshandleiding voor de Liquiline CM444  $\rightarrow \blacksquare$  6

## 11.5 Afvoeren

## LET OP

#### Risico voor milieuschade bij verkeerd afvoeren

Verkeerd afvoeren van de systeemcomponenten kan milieuschade veroorzaken.

- ‣ Voer systeemcomponenten nooit af als huishoudelijk afval.
- ‣ Voer de systeemcomponenten af conform de geldende nationale regelgeving.
- ‣ Zorg voor een goede scheiding en hergebruik van de systeemcomponenten.

.

# <span id="page-36-0"></span>12 Technische gegevens

Zie voor meer informatie over de technische gegevens, de Technische Informatie van het betreffende product  $\rightarrow \blacksquare$  6

www.addresses.endress.com

![](_page_39_Picture_1.jpeg)